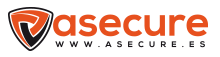

# Cámara Asecure WIFI con Batería Solar

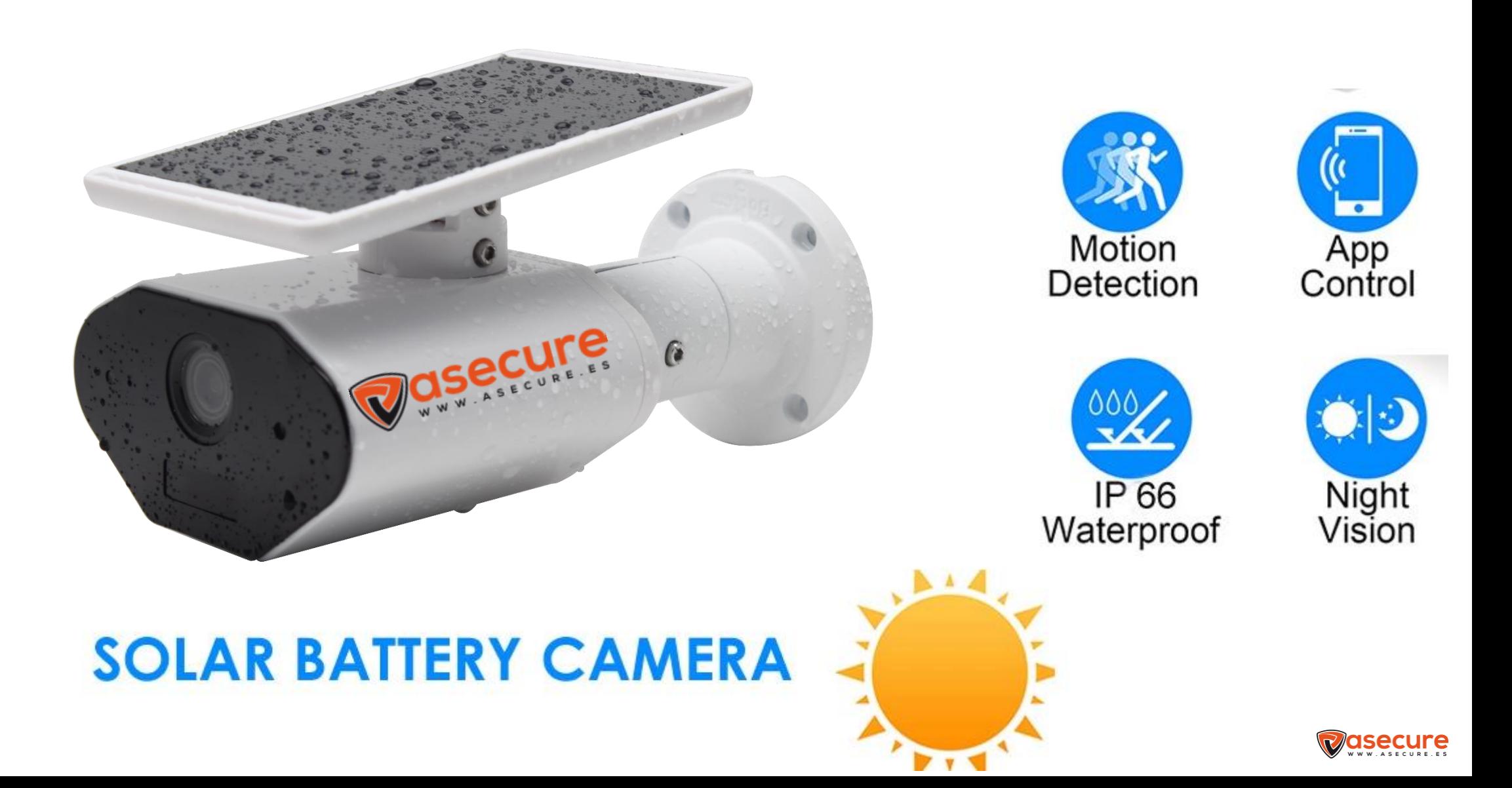

## **Instrucciones para el uso de la aplicación móvil**

**1-**Instalar la aplicación disponible en Android y App Store

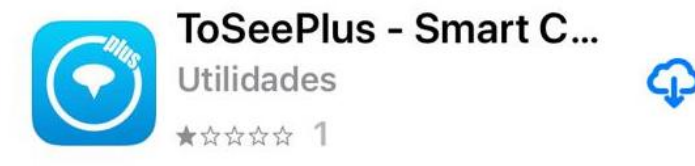

**3-** Registrar un correo y una contraseña

y posteriormente entrar en la aplicación

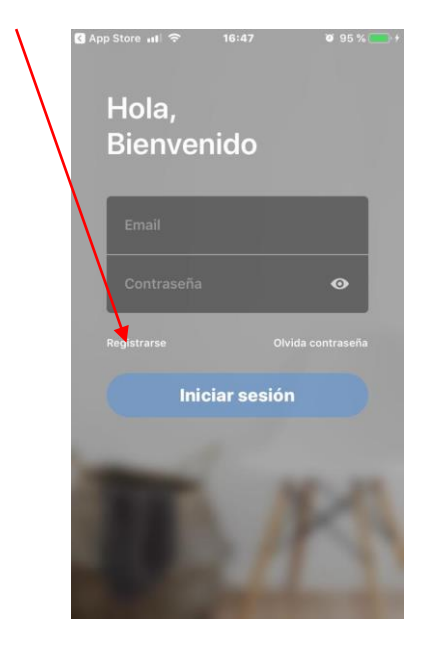

**4-** Aceptar la política de privacidad

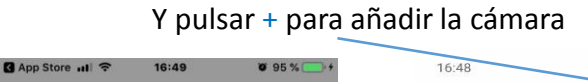

**Tosee Plus** 

¡Bienvenido a la aplicación!

nformación personal y a la

En desacuerdo

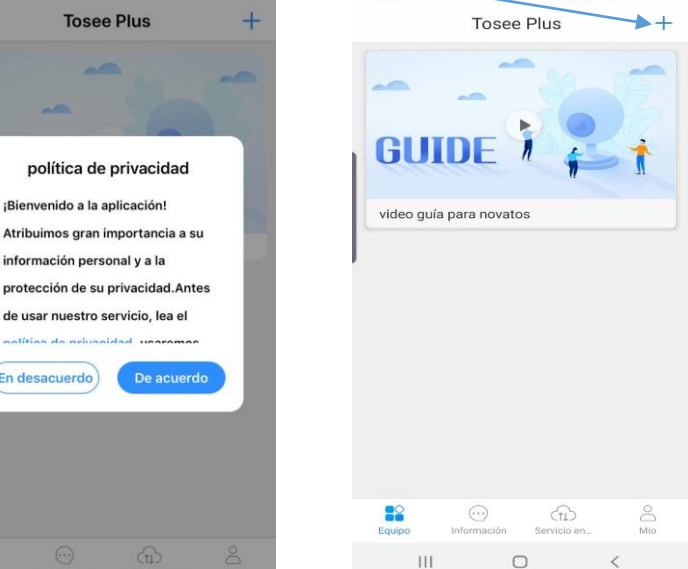

 $\approx$  11 59%

**2-** Al descargar la aplicación deberemos pulsar,

permitir para que la cámara nos envié notificaciones

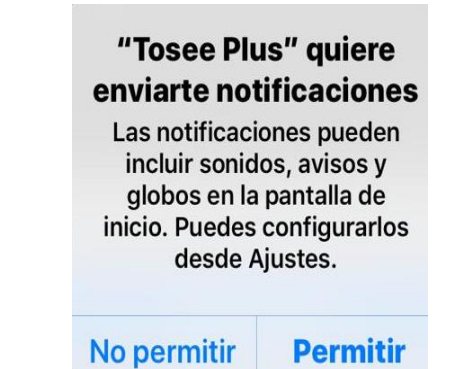

#### **5-** Pulsar en: **"Agregado del punto caliente AP"**

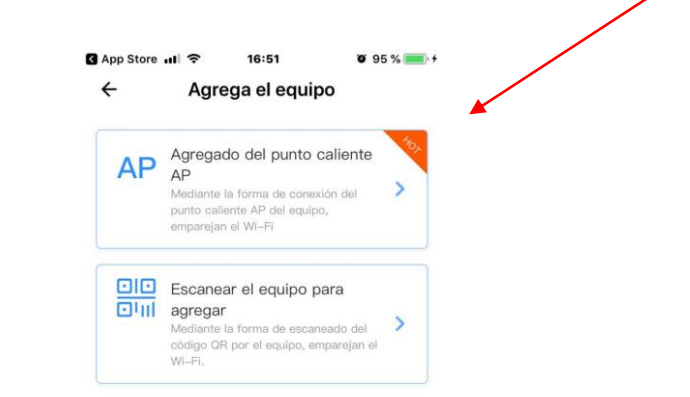

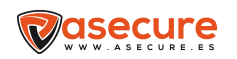

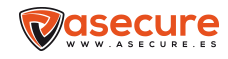

## **6-** Permitir para que la cámara nos envié notificaciones

#### **9-** La aplicación nos llevara a ajustes del teléfono,

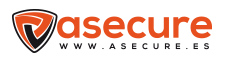

donde iremos a la WIFI y pulsar en "**TOSSE\_PLUS**",

## para que la cámara se sincronice con nuestra WIFI

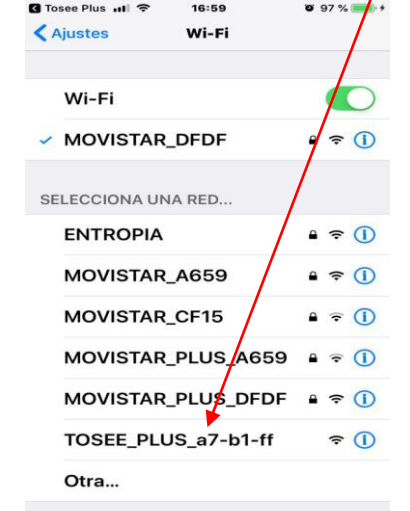

**12-** En el siguiente paso aparece seleccionada

 $\checkmark$ 

#### nuestra WIFI e introducimos la contraseña de nuestra WIFI

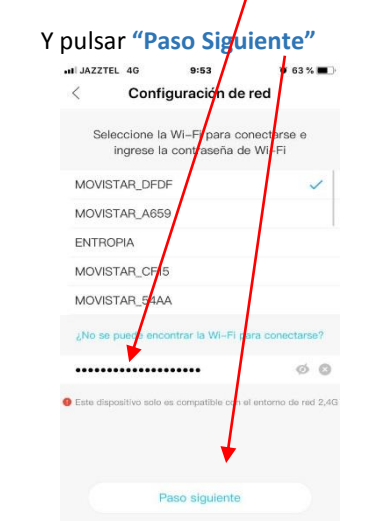

#### B App Store ... I 16:51  $8.95%$ ···ll JAZZTEL 字  $87%$  $17:00$ Configuración de red Configuración de red Arranque el dispositivo a ver sila luz roja El dispositivo encenderá el Wi-Fi con el parpadea campo "TOSEE\_", haga clic el potón de abajo para ir a la interfaz de configuración para conectarse a este  $Wi-Fi$ Dispositivo  $\circ$ Luz roja parpadea Paso siguiente Si la luz roja no parpadea, pulse el botón Res<br>hasta que la luz roja parpadea et por 5 segundos O Cómo conectar el dispositivo

**7-** Pulsar en **"Luz roja parpadeando" 8-** Pulsar **"Paso Siguiente"**

10- El teléfono se desconectará de nuestra WIFI y usará los datos, 11- Ya en la aplicación estaremos en "Configuración de Red"

saldremos de "Ajustes" y volveremos a la aplicación

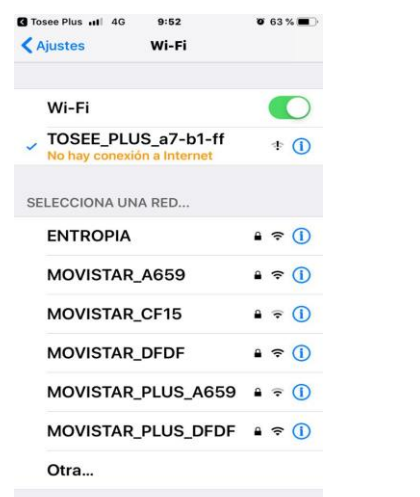

Y pulsar **"Paso Siguiente"**

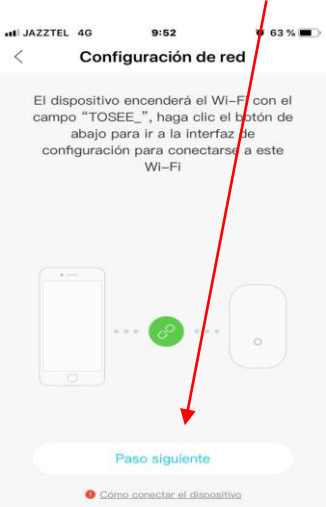

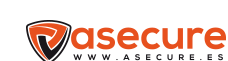

## **13-** El teléfono empezará a sincronizarse con la cámara **14-** El teléfono ya estará configurado con la cámara

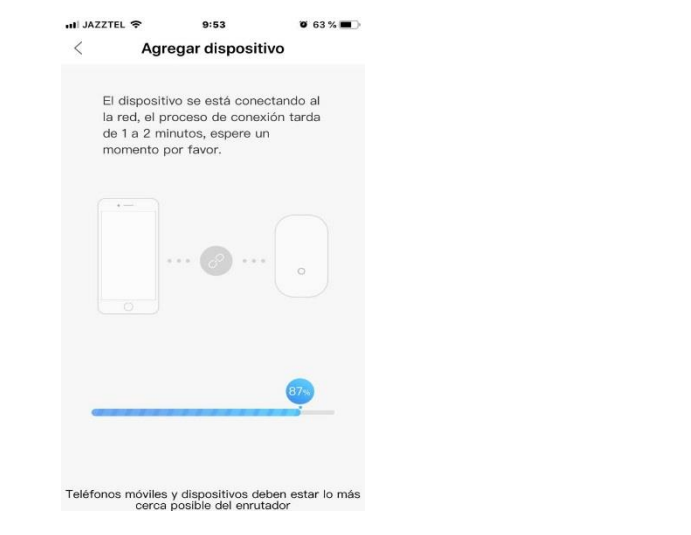

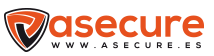

## Pulsar **"Confirmar"**

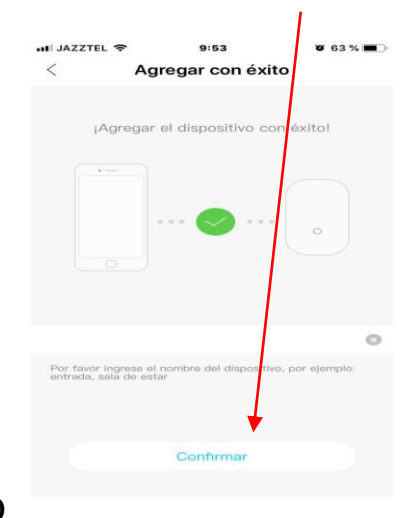

## **15-** La cámara emite y lo vemos en nuestro teléfono

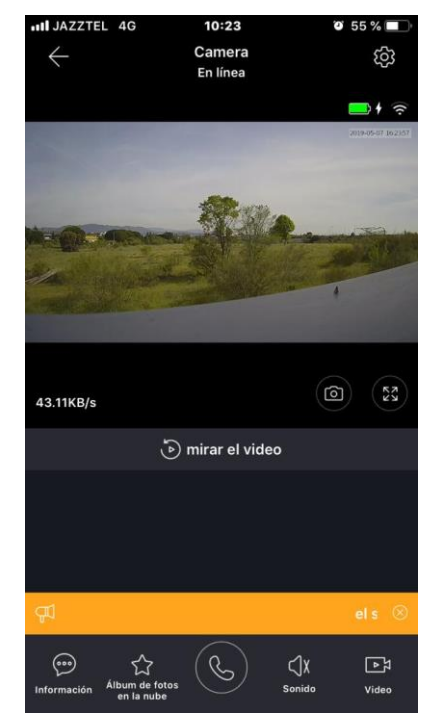

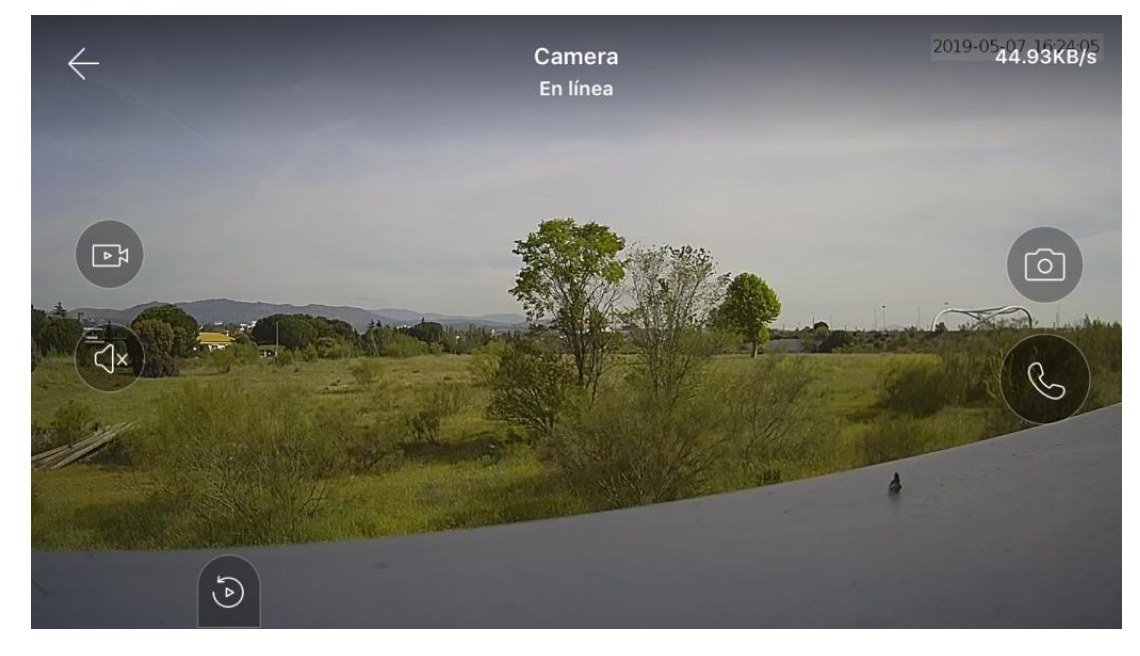

### comercial@astonshop.com T - 91 630 06 55

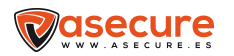